# **Physical, Occupational, and Speech Therapy Management**

Provider Orientation Session

Children's Medical Services Health Plan Operated by Sunshine Health

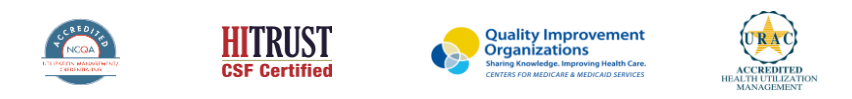

©2020 eviCore healthcare. All Rights Reserved. This presentation contains CONFIDENTIAL and PROPRIETARY information.

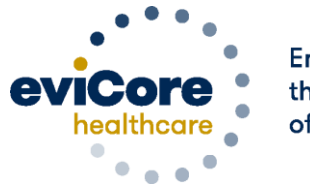

Empowerina the Improvement of Care

## **Medical Benefits Management (MBM)**

#### **Addressing the complexity of the healthcare system**

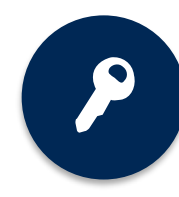

10 Comprehensive solutions

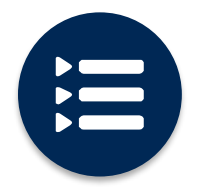

Evidence-based clinical guidelines

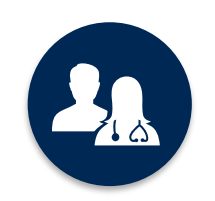

5k<sup>+</sup> employees, including **1k+ clinicians**

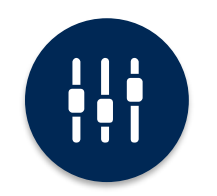

Advanced, innovative, and intelligent technology

# **Program Overview**

©eviCore healthcare. All Rights Reserved. This presentation contains CONFIDENTIAL and PROPRIETARY information. 3

### **Prior Authorization Services**

eviCore healthcare (eviCore) will begin accepting prior authorization requests for Physical Therapy, Occupational Therapy, and Speech Therapy services on 10/1/2021 for dates of service 10/1/2021 and after. Prior Authorization is required for members who are enrolled in Children's Medical Services lines of business/programs.

Prior authorization applies to the following services:

• Outpatient Physical, Occupational, and Speech Therapy

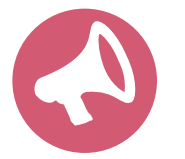

.

Providers should verify member eligibility and benefits on the secured provider log-in section at: [https://sso.flmmis.com](https://sso.flmmis.com/)

### **Prior Authorization Process - Specialty Therapies**

#### **corePath**

- Simplified approach to clinical collection attempting to reduce administrative efforts for providers.
- Improves the ability to receive a real time decision when submitting a request via the web or phone.
- "Gets out of the way" of providers who are practicing efficiently and effectively.
- Adds quality measures via inclusion of patient reported functional outcomes.
- Uses data collected over the years from claims data (managed and unmanaged) to set the average # of visits for a condition.
- Acknowledges complexities that may require a greater frequency or intensity of care.
- Allows therapists to provide additional information for cases that are not "average".

### **Prior Authorization Process - Speech Therapy**

#### **Clinical Information – What eviCore needs and why we need it**

- Clinical information is required to determine whether the services requested are medically necessary.
- Use clinical worksheets located at eviCore.com as a guide to determine what clinical information is required.
- Clinical information should be current.
- Information may be up to 20 days old and the standardized testing should have been completed within up to one year prior to the requested start date.
- See appendix for example of the questions you will be asked to answer when submitting by web or phone.
- Note: When initiating a prior authorization request by fax, the only requirement is a completed eviCore worksheet. There is no need to include additional clinical information at this time.

### **Speech Therapy Clinical Collection Process**

#### **Initial vs Follow Up Requests**

**Initial Requests:**

- Incorporates standardized testing and/or impairment ratings
- Focusing on key clinical elements to decrease administrative burden to begin treatment
- Patient severity and complexity established at entry point

**Follow-Up Requests:**

.

- Pathway experience will be similar as initial.
- For all ongoing requests, please submit most recent test results and goals with current objective measures that can support a request for on-going care.

7

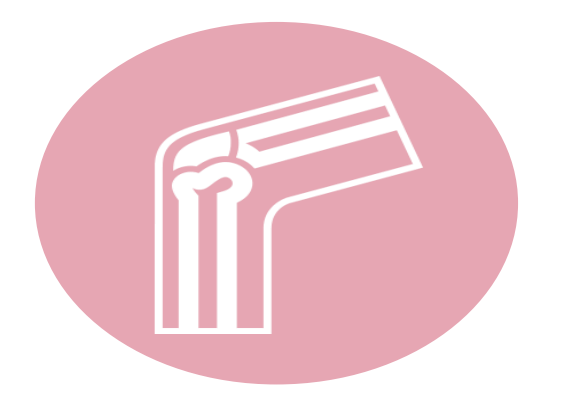

#### **Sample corePath® Speech Therapy Worksheet**

.

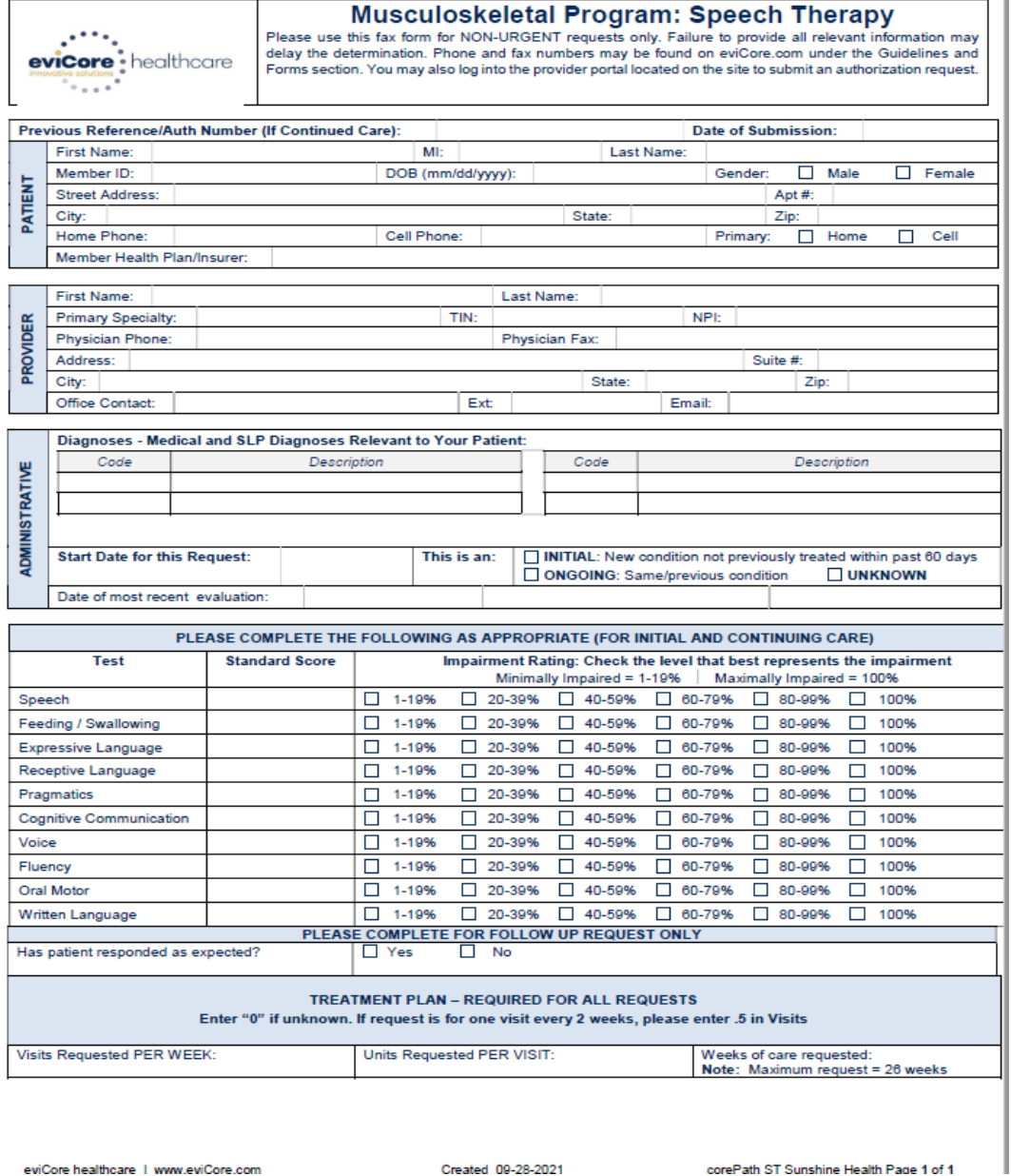

וו

### **Prior Authorization Process - Physical/Occupational Therapy**

#### **Clinical Information – What eviCore needs and why we need it**

- Clinical information is required to determine whether the services requested are medically necessary.
- Use clinical worksheets located at eviCore.com as a guide to determine what clinical information is required.
- **Missing or incomplete clinical information will delay case processing.**
- Clinical information should be current.
- **Pediatric neurodevelopmental requests**
	- Information may be up to 20 days old and the standardized testing should have been completed within up to one year prior to the requested start date.
- **All other PT/OT requests:**
	- Typically something collected within 14 days prior to the request.
	- Be prepared to provide patient reported functional outcome measures with your submission (for example: ODI, NDI, DASH/QuickDASH, LEFS, HOOS JR, KOOS JR).

### **Prior Authorization Process**

#### **Requesting Authorization**

- For the first request
	- Evaluate the member before you request prior authorization.
		- This allows providers to evaluate and treat at the initial visit.
	- The evaluation code does not require prior authorization, but treatment does.
	- If treatment is provided during the evaluation visit, you have 7 days from the date of service to submit your request for authorization for the initial treatment.
- If additional care is needed:
	- You may submit your request as early as 7 days prior to the requested start date.
	- This allows time for the request to be reviewed and prevents a gap in care.
	- Remember to provide complete, current clinical information including patient reported functional outcome measures.

### **Plan of Care Duration**

#### **Requesting Authorization**

- For your initial request to eviCore, we advise that your plan of care duration reflect the period of time remaining on your current plan of care.
- For example, if 30 days is left until a new plan of care must be established, only request a 30 day authorization.
- Then, when you establish the next plan of care, submit a new request for authorization that reflects the frequency/intensity/duration included in that new plan of care.
- This will sync the plan of care with the authorization process.

• **Note:** Florida Medicaid requires an update of the plan of care every 180 days. Therefore, the duration of an authorization request should not exceed 180 days.

## **Treating Multiple Conditions**

#### **Treating Multiple Conditions Within The Same Authorization Period**

- If you are treating multiple conditions within the same period, there is no need to request authorization for treatment for each condition.
- The authorization covers all conditions treated within the same period of time.
- If you are treating more than 1 condition, advise eviCore to ensure adequate units are approved.
	- When submitting by the web, you will be asked if you are treating a second condition.
		- Answer = Yes; report information specific to the second condition
	- When requesting authorization over the phone, inform the agent that you are requesting authorization for two conditions.
	- If submitting by fax, complete clinical worksheets for both conditions.

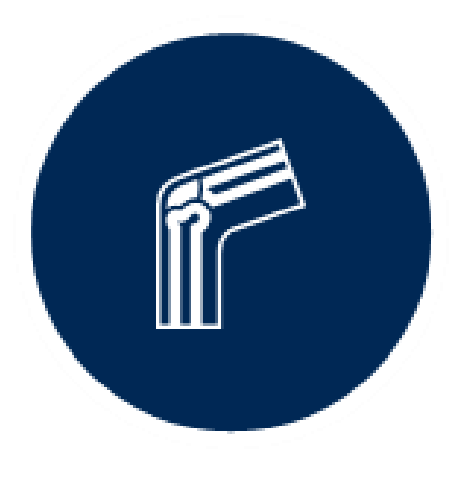

### **Date Extensions**

Date extensions are available if you are unable to use all visits and units within the approved period.

- Extend for the period that is needed, up to a maximum of 30 days
- One date extension is available per case
- **Must be requested prior to the expiration of the authorization**

Available

- By phone 855-727-7444
- Online

.

<https://carriers.carecorenational.com/PreAuthorization/screens/CreateCase.aspx>

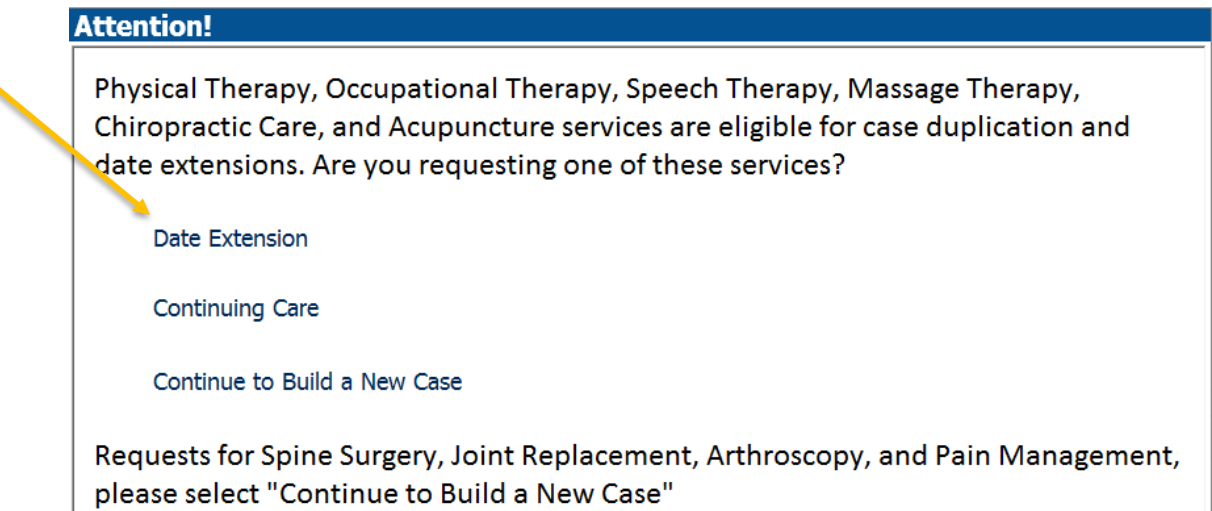

# **Submitting Requests**

©eviCore healthcare. All Rights Reserved. This presentation contains CONFIDENTIAL and PROPRIETARY information. 14

### **Methods to Submit Prior Authorization Requests**

#### **eviCore Provider Portal (preferred)**

The eviCore online portal located at www.eviCore.com is the quickest, most efficient way to request prior authorization and check authorization status, and it's available 24/7

#### **Phone Number:**

.

#### **Fax Number:**

888-333-8641 Monday through Friday:  $7$  am  $-7$  pm (local time)

855-774-1319 PA requests are accepted via fax and can be used to submit additional clinical information

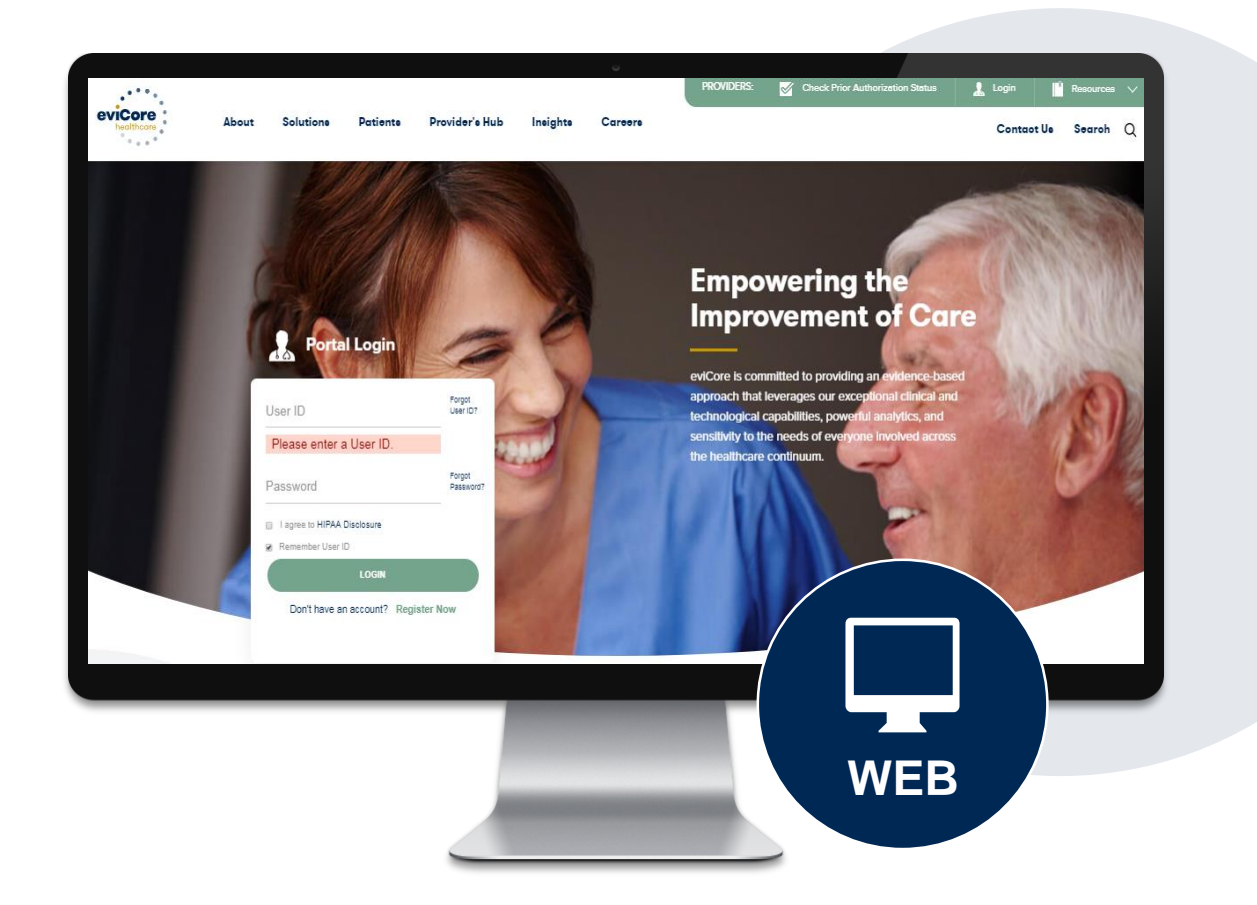

### **Benefits of Provider Portal**

**Did you know that most providers are already saving time submitting prior authorization requests online? The provider portal allows you to go from request to approval faster. Listed below are some features and benefits of the portal:**

- Saves time: Quicker process than phone authorization requests
- Potential for Real Time Decision

- Available 24/7: You can access the portal any time and any day
- Save your progress: If you need to step away, you can save your progress and resume later
- Upload additional clinical information: No need to fax in supporting clinical documentation, it can be uploaded on the portal to support a new request or when additional information is requested
- View and print case information: Check case status in real-time
- Dashboard: View all recently submitted cases
- Duplication feature: If you are submitting more than one prior authorization request, you can duplicate information to expedite submittals

## **Keys to Successful Prior Authorizations**

**To obtain prior authorization on the very first submission, the provider submitting the request will need to gather four categories of information:**

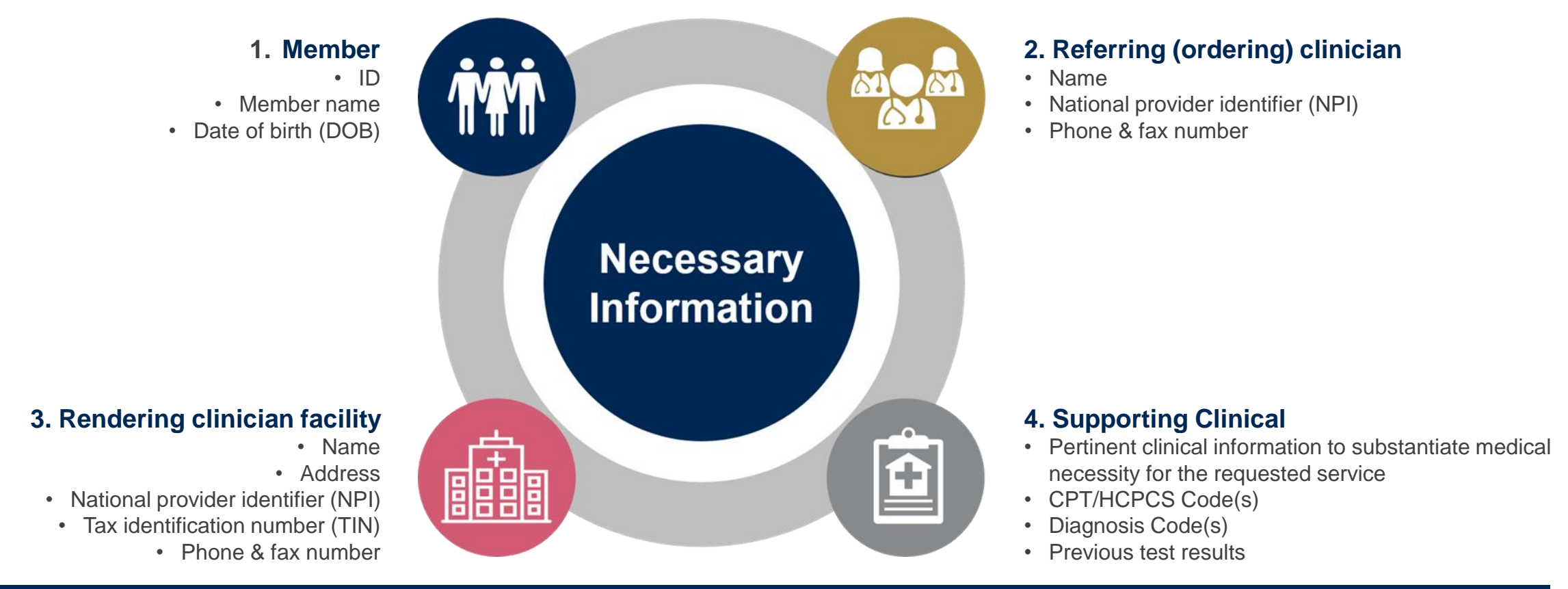

## **Prior Authorization Approval**

#### **Approved Requests**

- Standard requests are processed within a maximum of 7 calendar days after receipt of all necessary clinical information
- The time frames for which authorizations are valid vary, but often are valid for up to a maximum of 180 days
- When initiating a case through the portal you may receive e-notifications when a determination is made if you have provided your email address
- If you do not initiate a case through the portal, the authorization letters will be faxed to the therapist
- Members will receive a letter by mail
- Approval information can be printed on demand from the eviCore portal: [www.eviCore.com](http://www.evicore.com/)

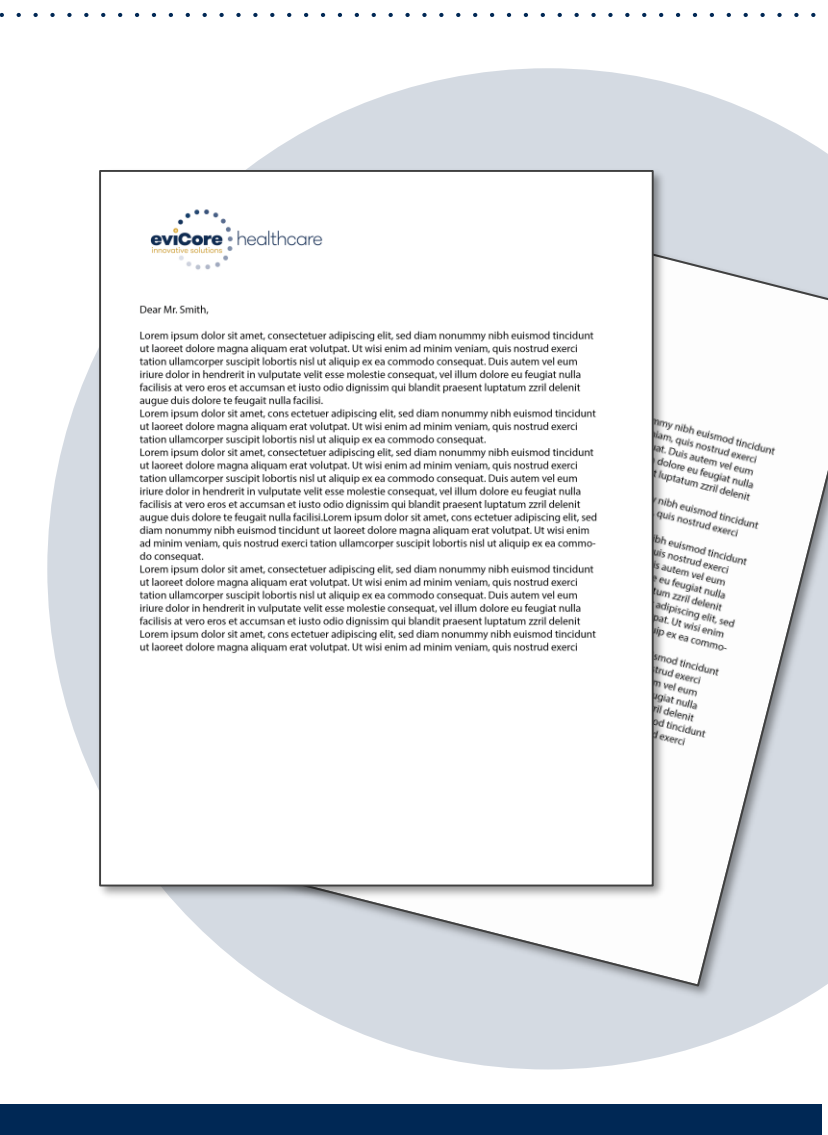

# **Provider Portal Overview**

©eviCore healthcare. All Rights Reserved. This presentation contains CONFIDENTIAL and PROPRIETARY information. 19

#### **Portal Login**  $\Delta$ Forgot User ID User ID? Forgot Password Password? I agree to HIPAA Disclosure Remember User ID **LOGIN** Don't have an account? Register Now

.

### **eviCore healthcare Website**

#### **Visit www.evicore.com**

#### **Already a user?**

If you already have access to eviCore's online portal, simply log-in with your User ID and Password and begin submitting requests in real-time!

#### **Don't have an account?**

Click "Register Now" and provide the necessary information to receive access today!

### **Creating an Account**

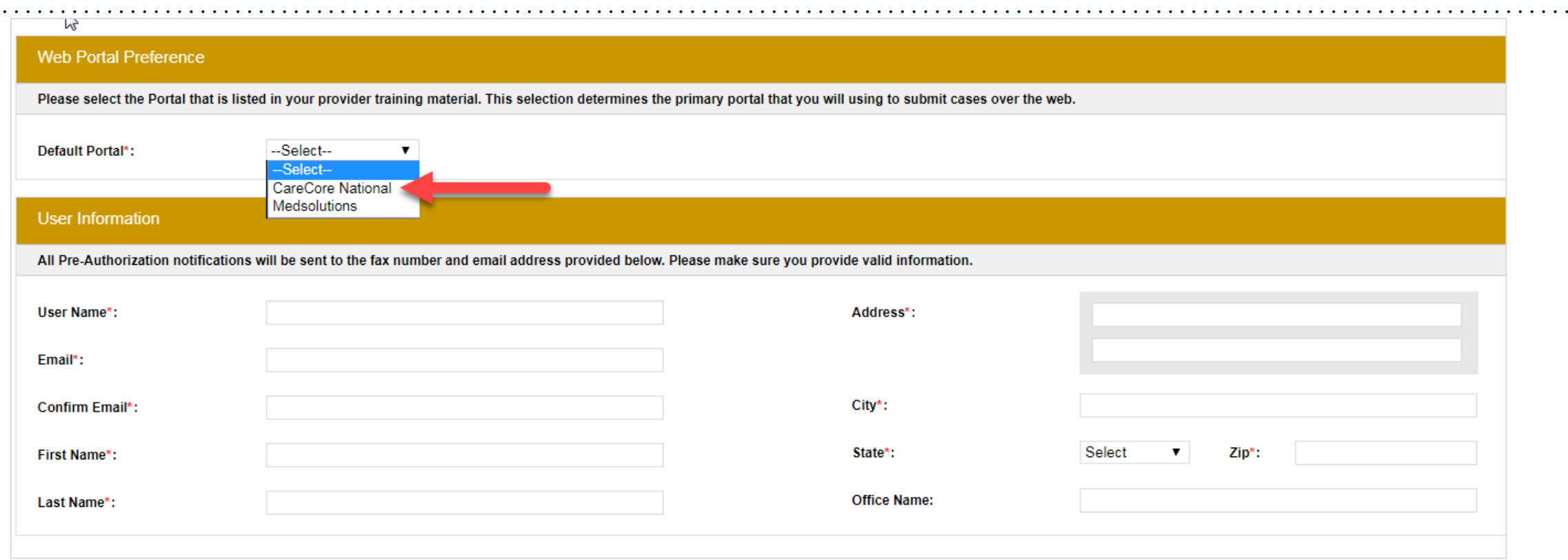

- Select **CareCore National** as the **Default Portal**, complete the **User Information** section in full, and **Submit Registration**.
- You will immediately be sent an email with a link to create a password. Once you have created a password, you will be redirected to the log-in page.

.

 $\sim$   $\sim$ 

 $\sim$   $\sim$   $\sim$   $\sim$   $\sim$ 

### **Welcome Screen**

.

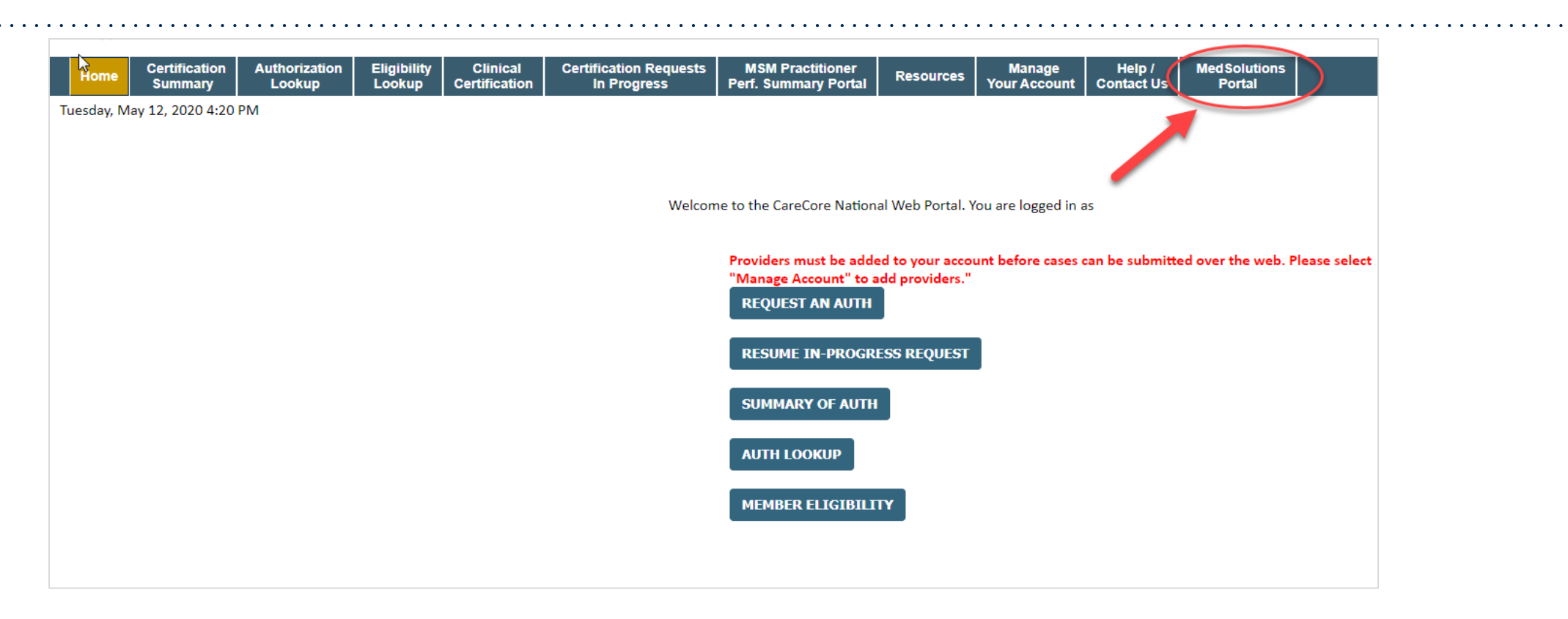

If needed, you can access the MedSolutions Portal at any time (for other health plans) without having to provide additional log-in information. Click the MedSolutions Portal in the top-right corner to seamlessly toggle back and forth between the two portals.

> **NOTE:** All requests for patients under **Children's Medical Services Health Plan Operated by Sunshine Health** will go through the **CareCore portal**.

## **Add Practitioners**

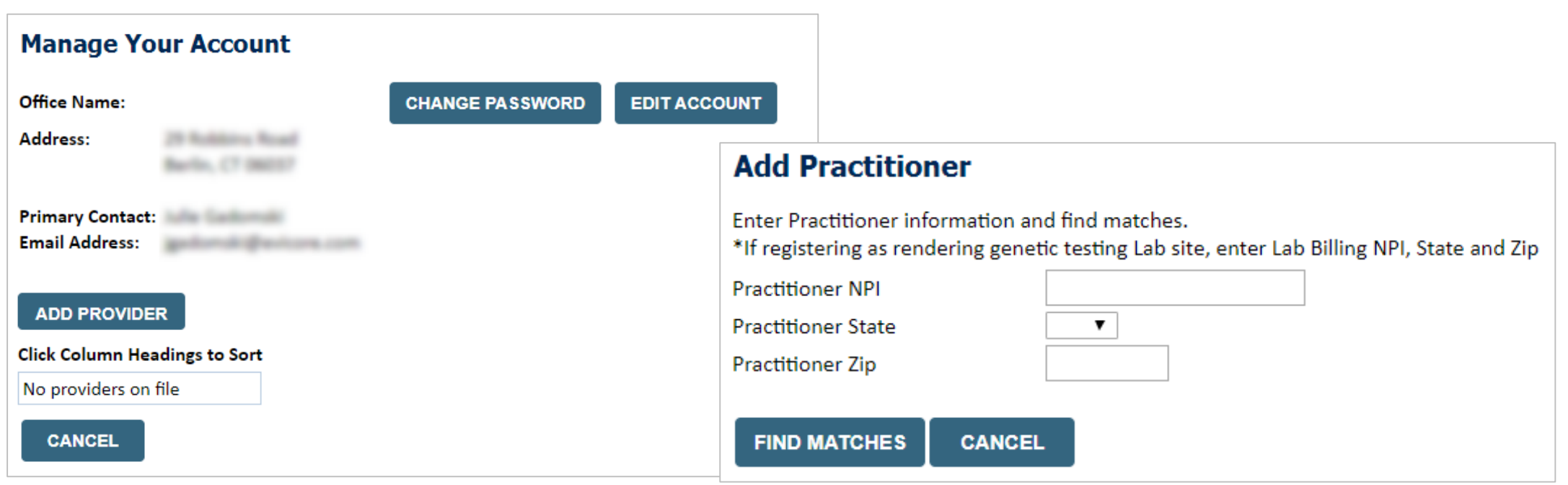

- Select the **Manage Your Account** tab, then select **Add Provider**
- Enter the NPI, state, and zip code to search for the provider
- Select the matching record based on your search criteria
- Once you have selected a practitioner, your registration will be complete
- You can also click **Add Another Practitioner** to add another provider to your account
- You can access the **Manage Your Account** tab at any time to make any necessary updates or changes

### **Initiating a Case**

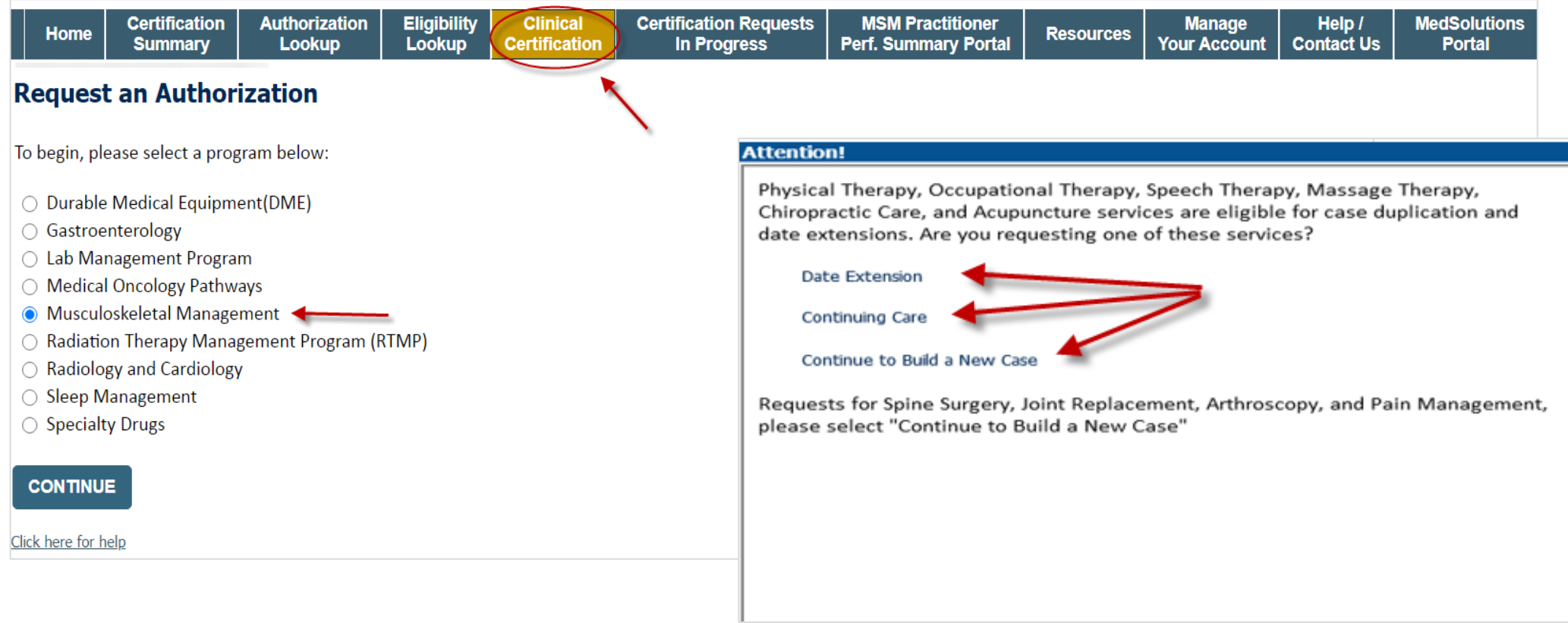

- **Choose Clinical Certification to begin a new request**
- **Select the Musculoskeletal Management**
- **You can duplicate via Date Extension or Continuing Care**
- **You case also Build a New Case**

### **Initiating a Case – Provider Selection**

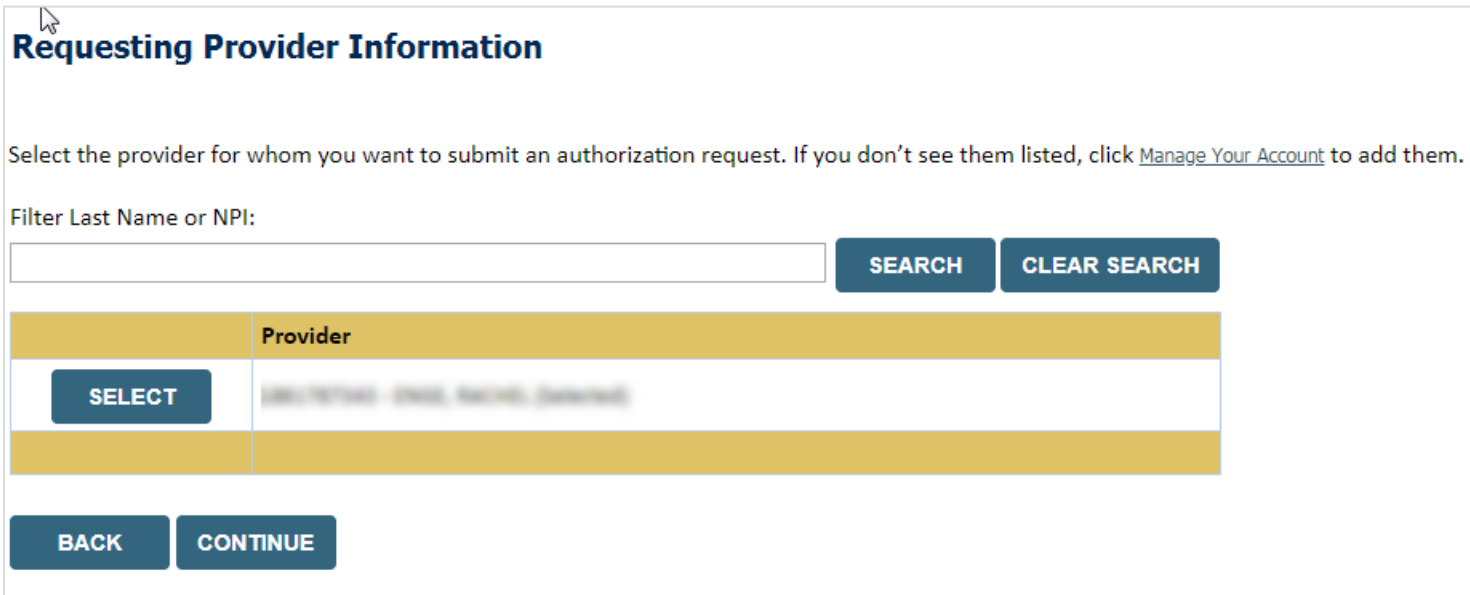

• **Enter the requesting provider information** 

### **Select Health Plan & Provider Contact Info**

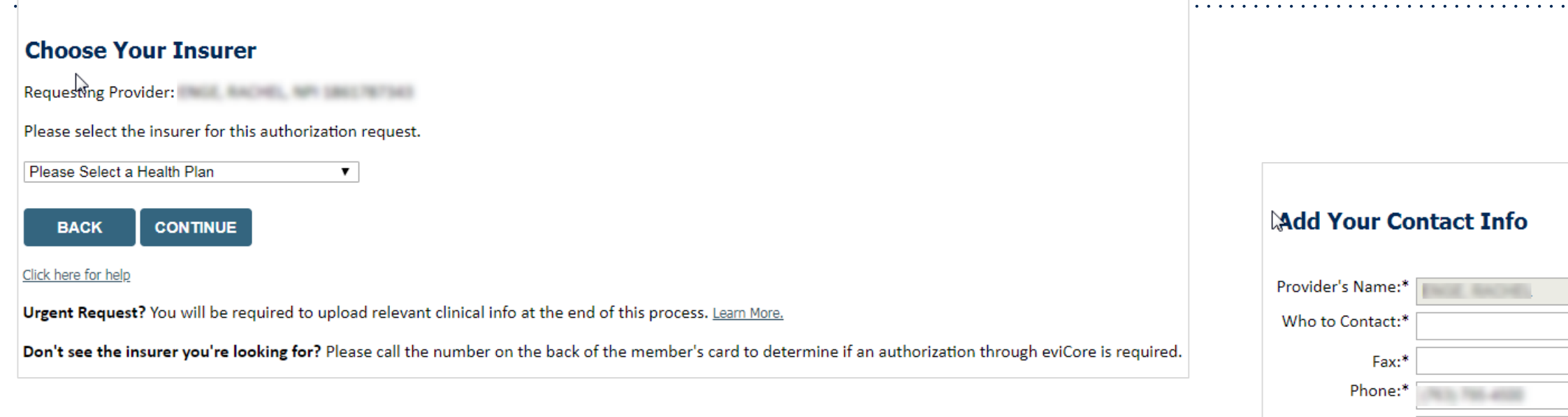

• Choose Sunshine Health as your health plan\*

.

- Once the plan is chosen, select the provider address in the next drop-down box
- Select CONTINUE and on the next screen add your contact information
- Provider name, fax and phone will pre-populate, you can edit as necessary
- By entering a valid email you may receive future e-notifications

**\*Important Update: Beginning on 12/21/21, when you submit a therapy request on the eviCore web portal, please start selecting "CMS Health Plan" from the drop down list instead of "Sunshine Health."**

©eviCore healthcare. All Rights Reserved. This presentation contains CONFIDENTIAL and PROPRIETARY information. 26

Ext.:

Email:

**CONTINUE** 

Cell Phone:

**BACK** 

### **Patient Information & Treatment Start Date**

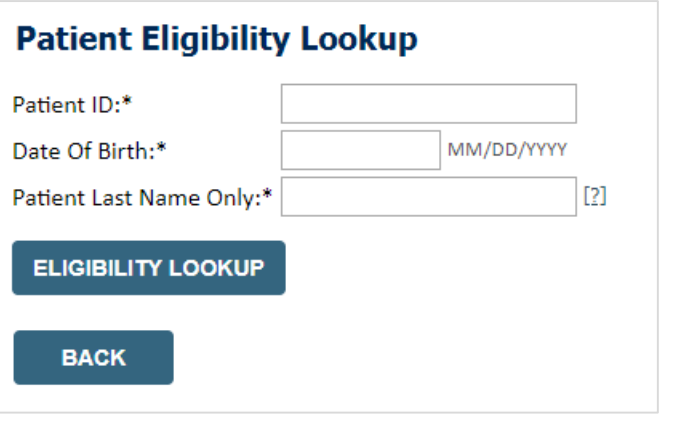

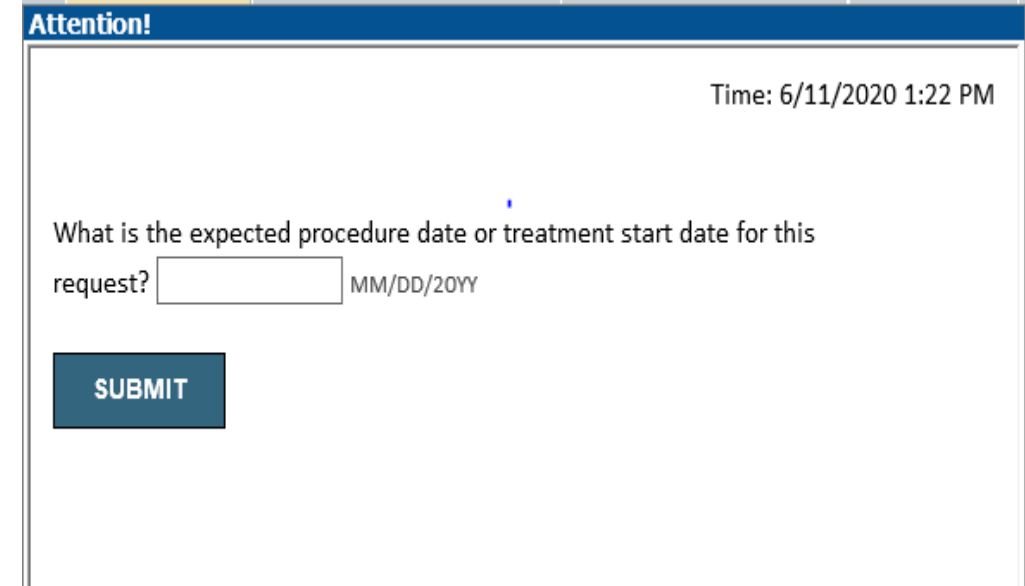

- **Enter the member information including the patient ID number, date of birth, and last name. Click Eligibility Lookup.**
- **Enter the treatment start date for the patient**

#### **Case Details**

#### **Requested Service + Diagnosis**

This procedure will be performed on 6/22/2020.

**CHANGE** 

#### Musculoskeletal Management Procedures

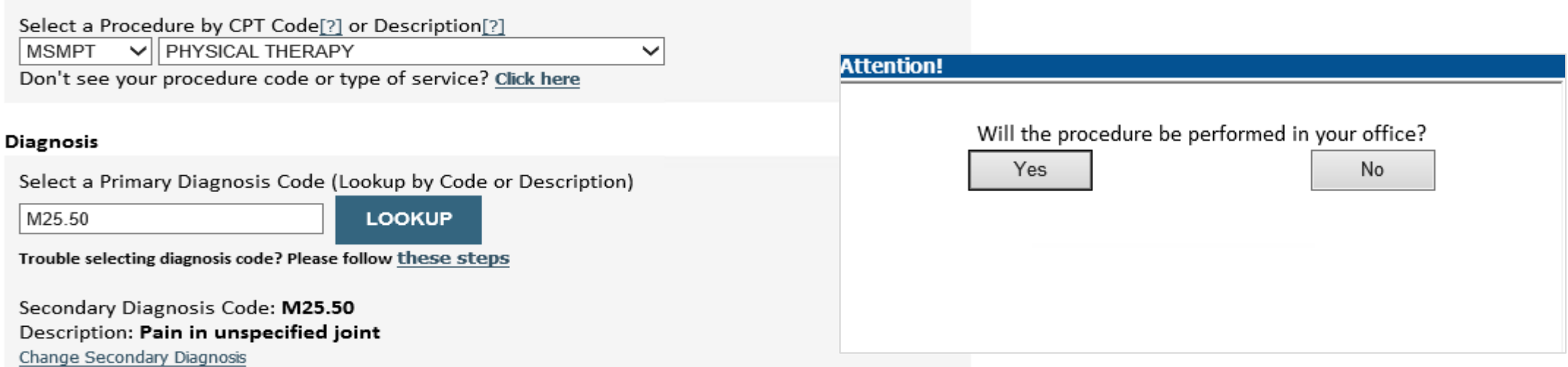

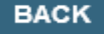

Click here for help

- **Enter the CPT code (MSMPT or MSMOT)**
- **Also add diagnosis code(s)**
- **Note: Place of service can vary depending on health plan rules**

### **Verify Service Selection**

#### **Requested Service + Diagnosis**

Confirm your service selection.

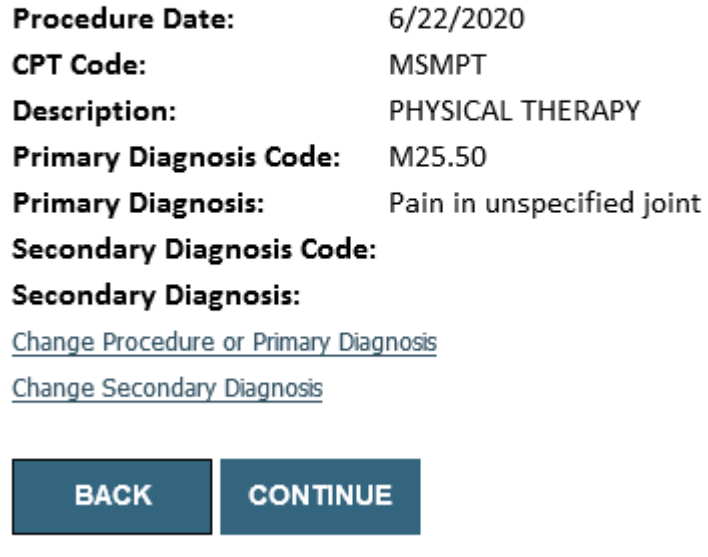

Click here for help

.

#### • **Review the patient's history**

- **Verify requested service and diagnosis**
- **If necessary, you can edit any information by selecting Change Procedure or Primary Diagnosis**
- **Click Continue to confirm your selection**

#### **Attention!**

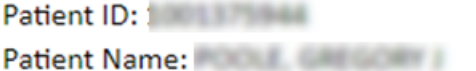

Time: 6/19/2020 6:38 PM

Please review the patient's MSM history. You may be asked about this history during clinical review.

#### **MSM History**

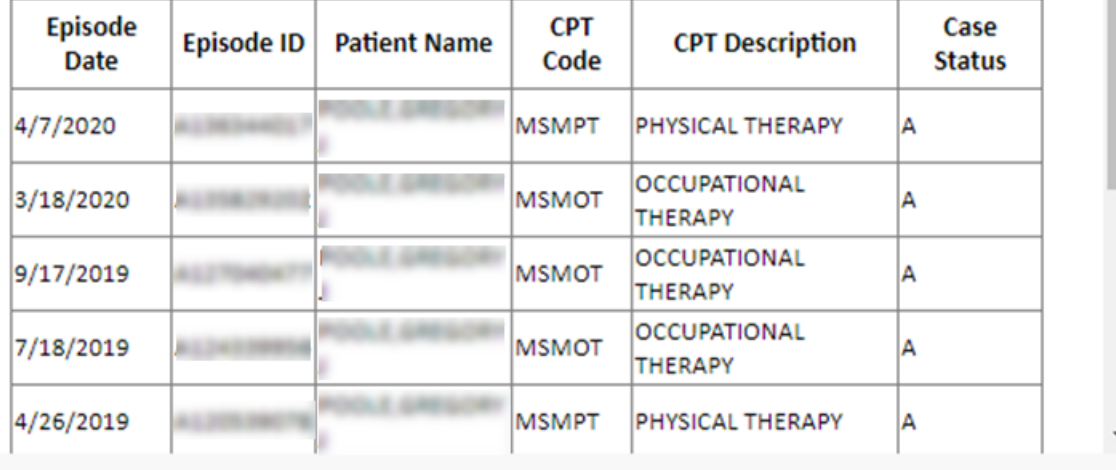

### **Site Selection**

.

Start by searching NPI or TIN for the site where the procedure will be performed. You can search by any fields listed. Searching with NPI, TIN, and zip code is the most efficient.

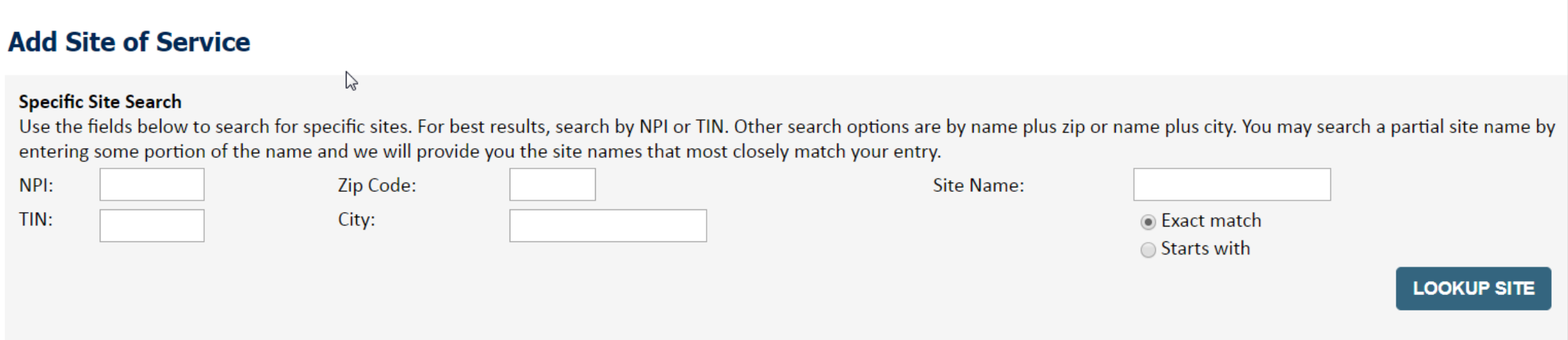

• **Select the specific site where the treatment will be performed.** 

## **Clinical Certification**

**Proceed to Clinical Information** 

You are about to enter the clinical information collection phase of the authorization process.

Once you have clicked "Continue," you will not be able to edit the Provider, Patient, or Service information entered in the previous steps. Please be sure that all this data has been entered correctly before continuing.

In order to ensure prompt attention to your on-line request, be sure to click SUBMIT CASE before exiting the system. This final step in the on-line process is required even if you will be submitting additional information at a later time. Failure to formally submit your request by clicking the SUBMIT CASE button will cause the case record to expire with no additional correspondence from eviCore.

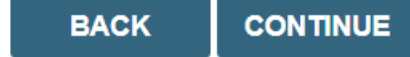

- **Verify that all information is entered and make any changes needed.**
- **You will not have the opportunity to make changes after this point.**

## **Standard or Urgent Request?**

- If your request is urgent select **No**
- When a request is submitted as Urgent, you will be required to upload relevant clinical information
- You can upload up to FIVE documents in .doc, .docx, or .pdf format
- Your case will only be considered Urgent if there is a successful upload
- If the case is standard select **Yes**

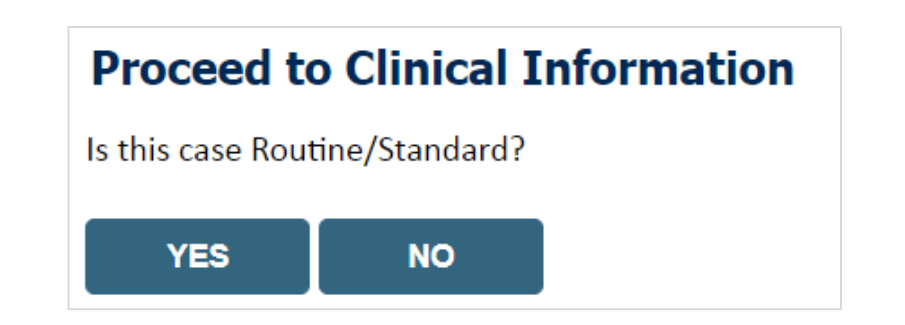

### **Example of Questions**

#### **Proceed to Clinical Information**

**O** Please select the Place of Service in which this procedure will be performed:

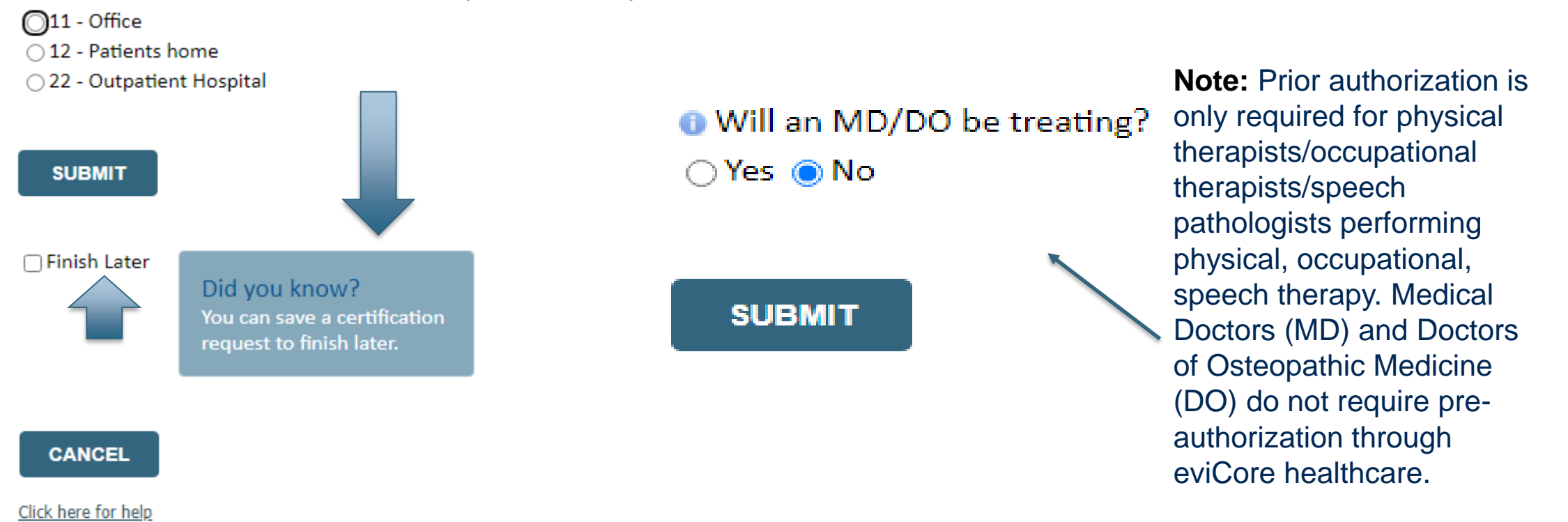

- **Clinical Certification questions may populate based upon the information provided.**
- **Note: You can save your request and finish later if needed, and you will have 2 calendar days to complete the case.**
- **When logged in, you can resume a saved request by going to "Certification Requests in Progress."**

#### **Medical Review**

#### **Clinical Certification**

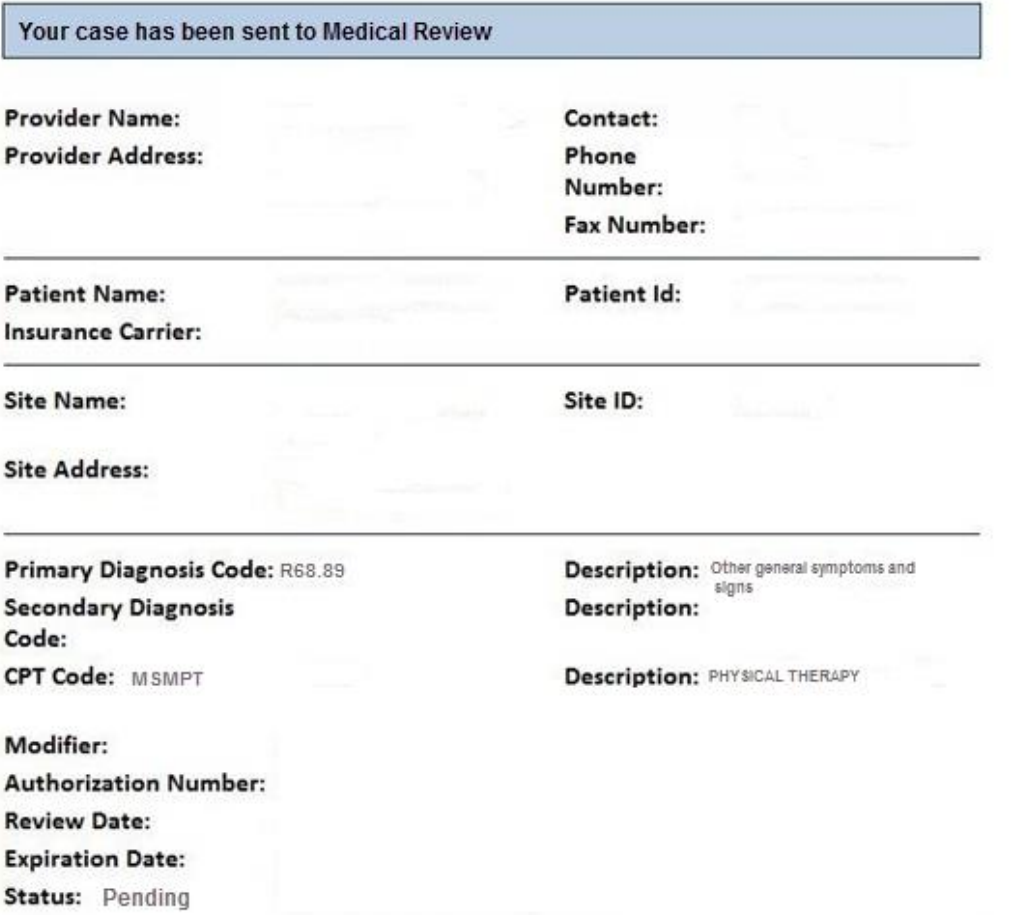

**Once the clinical pathway questions are completed, the case might require additional review at eviCore. If this is the case, you will see a message that reads "Your case has been sent to Medical Review."** 

**You can print the screen and store in the patient's file.**

.

34

### **Authorization for Therapy**

When you receive the authorization you can print out the summary of the request for your records.

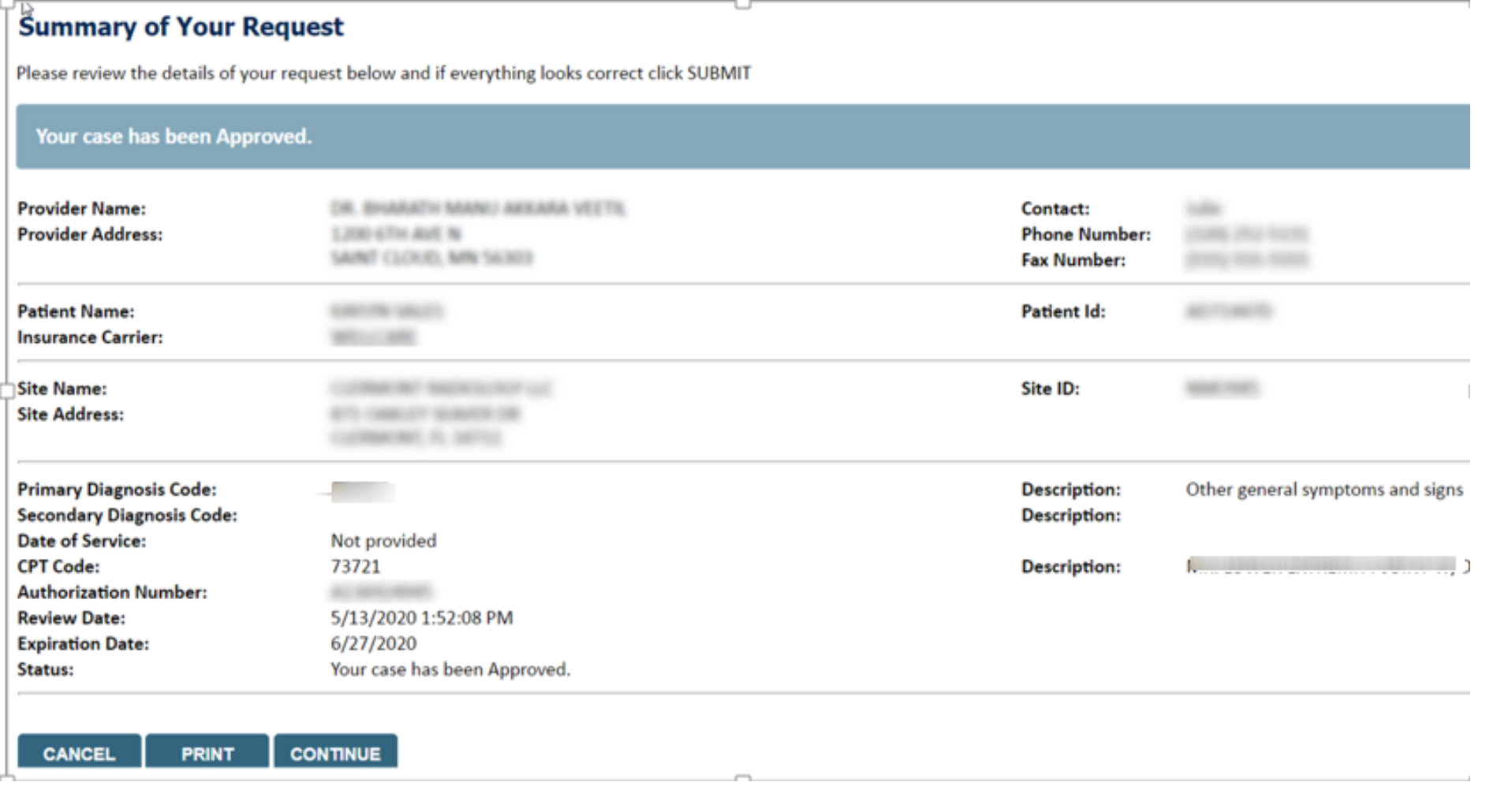

# **Additional Provider Portal Features**

©eviCore healthcare. All Rights Reserved. This presentation contains CONFIDENTIAL and PROPRIETARY information. 36

## **Certification Summary**

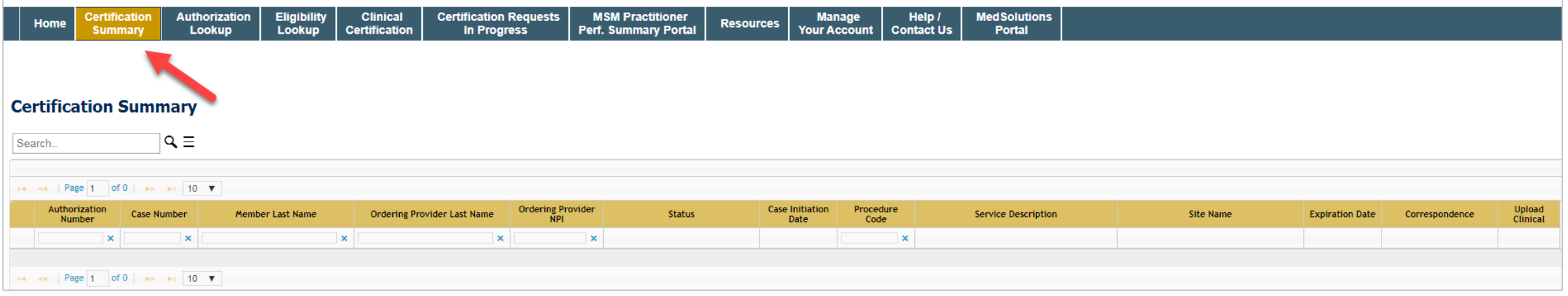

- The Certification Summary tab allows you to track recently submitted cases
- The work list can also be filtered

### **Duplication Feature**

#### **Success**

Thank you for submitting a request for clinical certification. Would you like to:

- . Return to the main menu
- Start a new request
- Resume an in-progress request

You can also start a new request using some of the same information.

Start a new request using the same:

 $\bigcirc$  Program

○ Provider

O Program and Provider

O Program and Health Plan

- Duplication feature allows you to start a new request using the same information
- Eliminates entering duplicate information
- Time saver!

GO

.

38

## **Authorization Lookup**

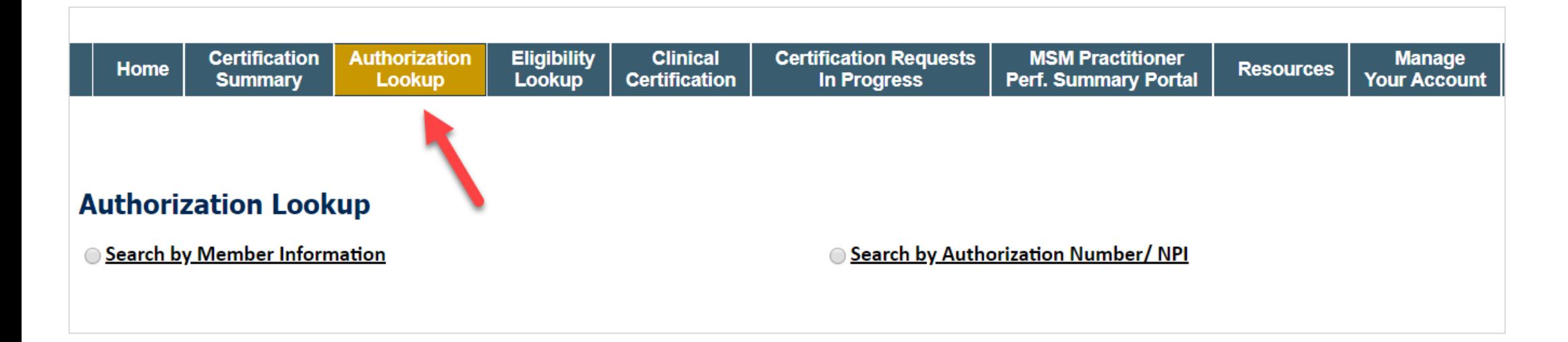

- You can look-up authorization status on the portal
- Search by member information OR search by authorization number with ordering NPI
- View and print any correspondence

# **Provider Resources**

©eviCore healthcare. All Rights Reserved. This presentation contains CONFIDENTIAL and PROPRIETARY information. 40

### **Dedicated Call Center**

#### **Prior Authorization Call Center: 888-333-8641**

Our call centers are open from 7 a.m. to 7 p.m. (local time). Providers can contact our call center to perform the following:

• Request Prior Authorization

- Check status of existing authorization requests
- Discuss questions regarding authorizations and case decisions
- Change facility or therapy treatment on an existing case
- Request to speak to a clinical reviewer
- Schedule a clinical consultation with an eviCore Medical Director

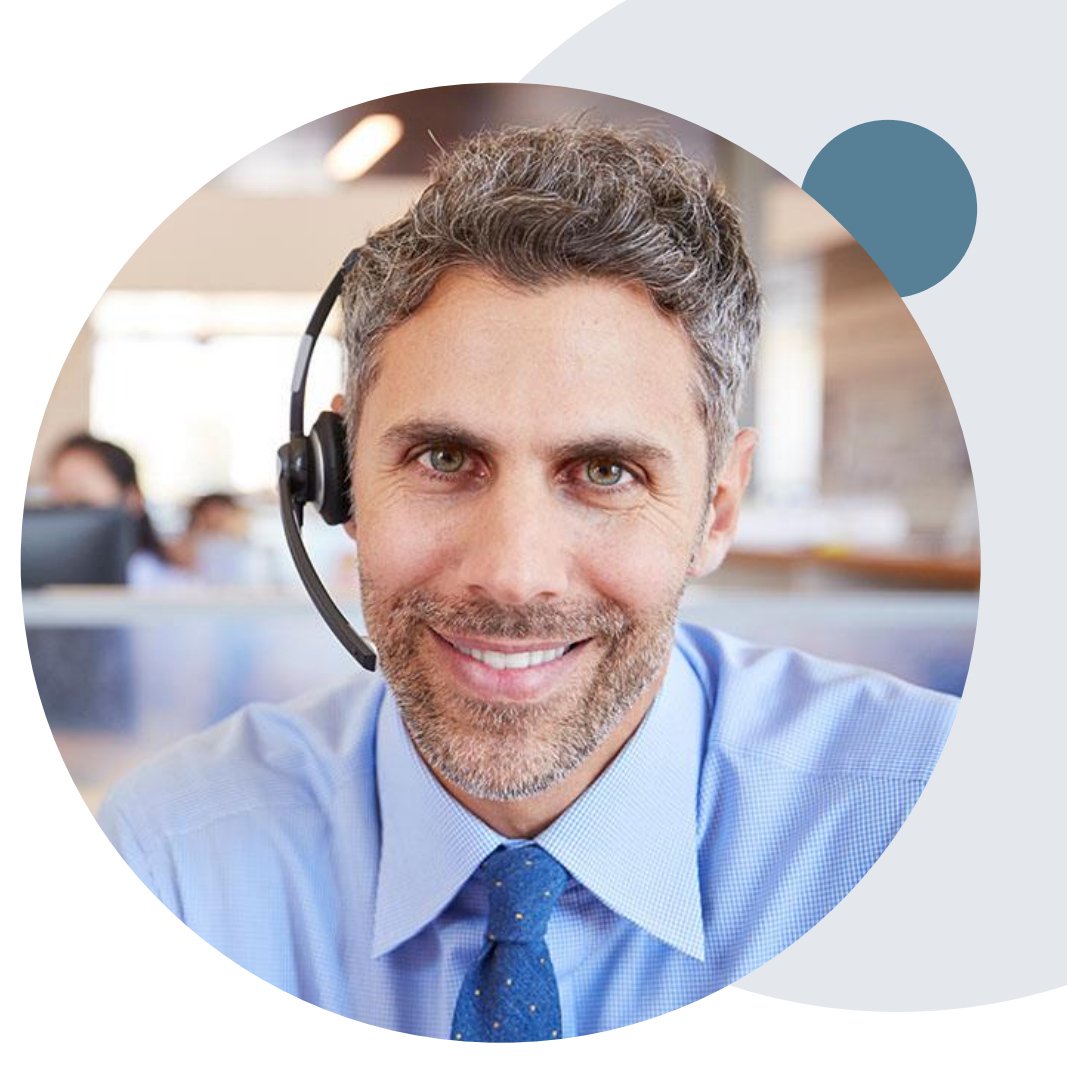

### **Online Resources**

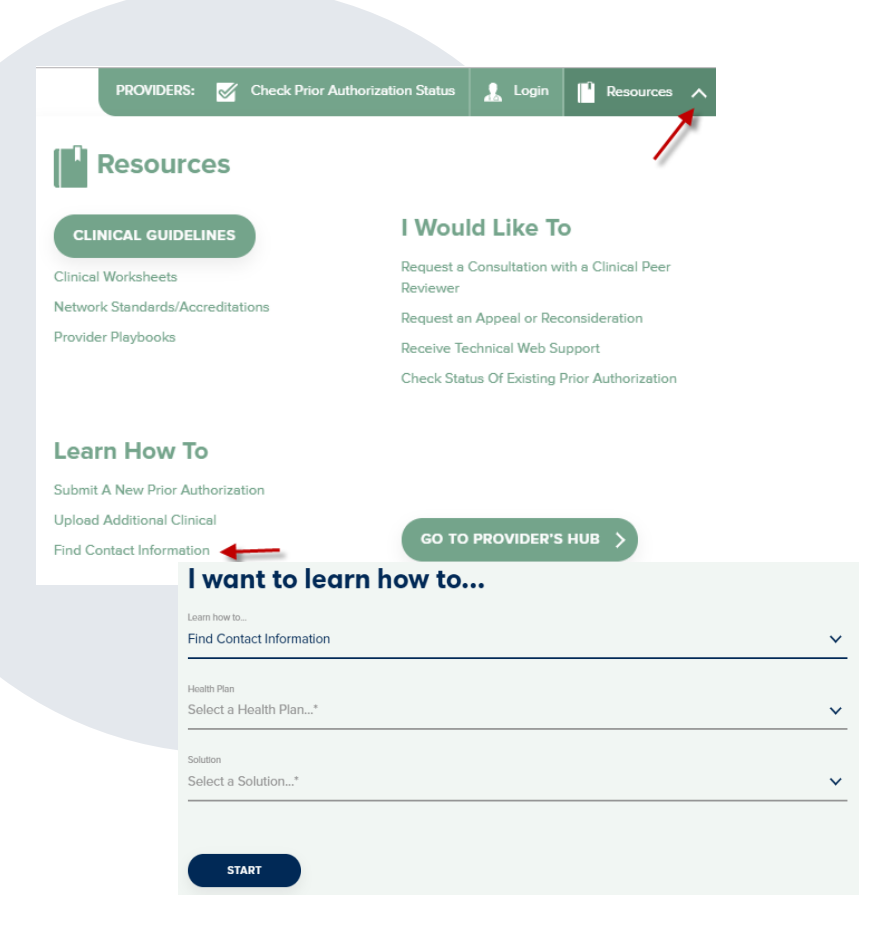

.

#### **Web-Based Services and Online Resources**

- You can access important tools, health plan-specific contact information, and resources at [www.evicore.com](http://www.evicore.com/)
- Select the Resources to view Clinical Guidelines, Online Forms, and more
- Provider's Hub section includes many resources
- Provider forums and portal training are offered weekly, you can find a session on [www.eviCore.WebEx.com](http://www.evicore.webex.com/), select WebEx Training, and search upcoming for a "eviCore Portal Training" or "Provider Resource Review Forum"
- The quickest, most efficient way to request prior authorization is through our provider portal. Our dedicated **Web Support** team can assist providers in navigating the portal and addressing any web-related issues during the online submission process.
- To speak with a Web Specialist, call (800) 646-0418 (Option #2) or email portal.support@evicore.com

### **Client & Provider Operations Team**

#### **Client and Provider Services**

Dedicated team to address provider-related requests and concerns including:

- Questions regarding Accuracy Assessment, Accreditation, and/or Credentialing
- Requests for an authorization to be resent to the health plan
- Eligibility issues (member, rendering facility, and/or ordering physician)
- Issues experienced during case creation

#### **How to Contact our Client and Provider Services team**

**Email:** [ClientServices@evicore.com](mailto:ClientServices@evicore.com) (preferred)

**Phone:** 1 (800) 646 - 0418 (option 4)

.

For prompt service, please have all pertinent information available. When emailing, make sure to include the health plan in the subject line with a description of the issue, with member/provider/case details when applicable.

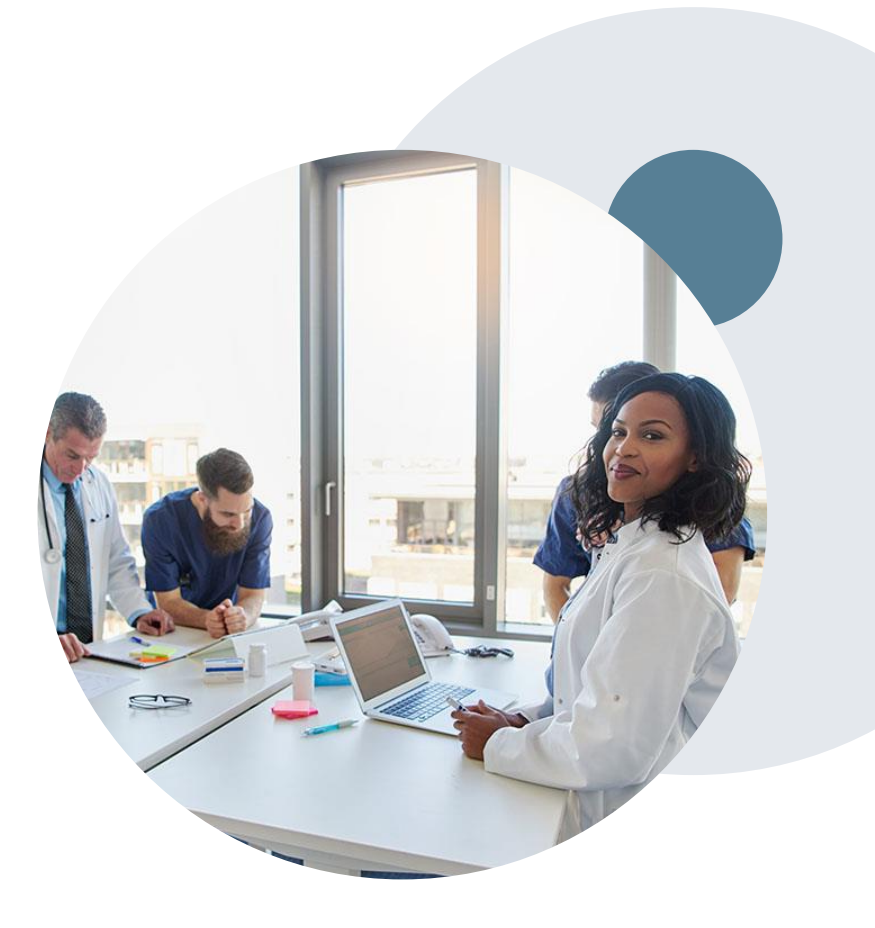

### **Provider Resource Website**

#### **Client Specific Provider Resource Pages**

eviCore's Provider Experience team maintains provider resource pages that contain client- and solution-specific educational materials to assist providers and their staff on a daily basis. The provider resource page can include, but is not limited to, the following educational materials:

- **Frequently Asked Questions**
- Quick Reference Guides
- **Provider Training Content**

.

To access these helpful resources, please visit

<https://www.evicore.com/resources/healthplan/sunshinehealth>

**Children's Medical Services Health Plan Operated By Sunshine Health Provider Services: 866-790-0530**

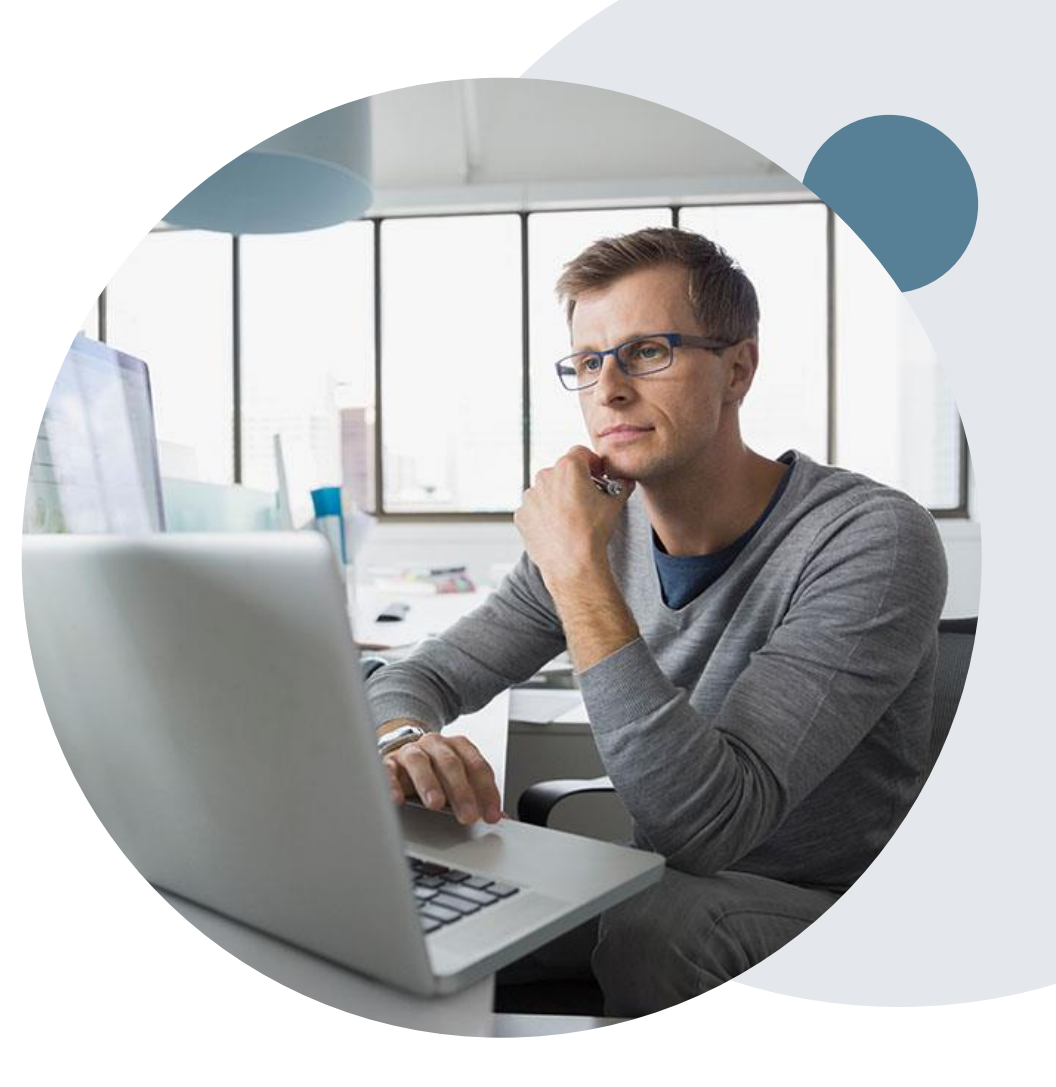

# **Thank You!**

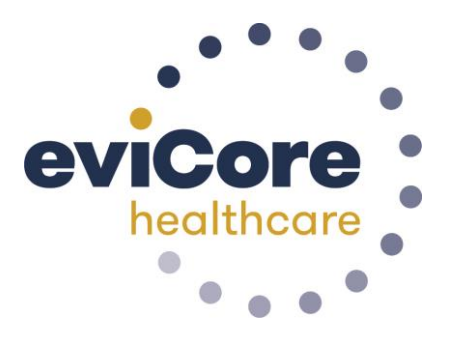

©eviCore healthcare. All Rights Reserved. This presentation contains CONFIDENTIAL and PROPRIETARY information. 45

# **Addendum**

#### **Sample Therapy corePathSM Pathway for Speech Therapy**

#### **Initial Requests**

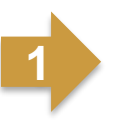

Dis the request for Speech Therapy related to a neurological condition?  $OYes$   $ONo$ 

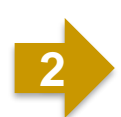

**Dindicate all area(s)** in which standardized testing was performed or deficit has been identified, if any □Speech  $\Box$  Voice Feeding/Swallowing  $\Box$  Fluency Expressive Language Oral Motor Receptive Language Written Language  $\Box$  Pragmatics No testing was performed Cognitive Communication

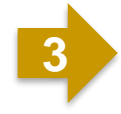

.

Indicate all area(s) in which standardized testing was performed or deficit has been identified, if any  $\Box$  Voice Speech Feeding/Swallowing  $\Box$  Fluency Expressive Language Oral Motor Receptive Language Written Language  $\Box$  Pragmatics No testing was performed Cognitive Communication  $\overline{a}$  and  $\overline{a}$  and

#### **Sample Therapy corePathSM Pathway for Speech Therapy**

#### **Initial Requests, continued….**

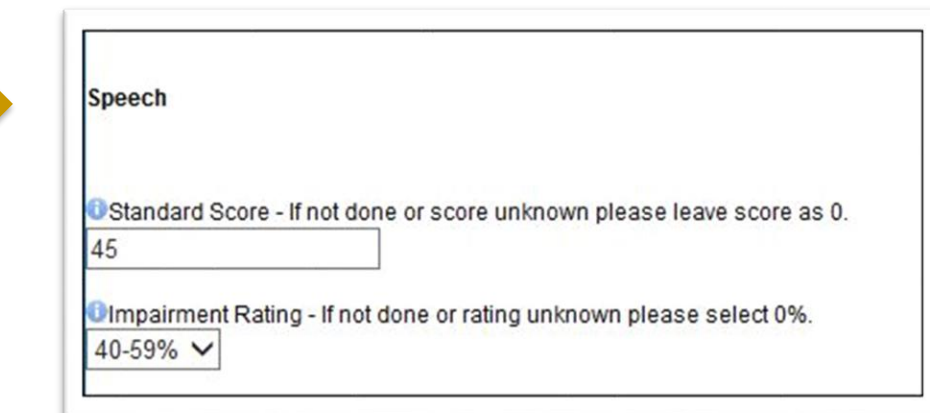

Submit

**4**

.

**High Potential for Immediate Approval When Pathway is Completed!**

#### **Sample Therapy corePathSM Pathway for Speech Therapy**

#### **Follow-Up Request – Lack of Response Identified**

O You indicated that your patient is NOT responding as expected. Please indicate if any of the following occurred:  $\Box$  Patient "overdid" activities or exercise resulting in temporary increase in symptoms  $\Box$  New injury resulting in significant change □ Patient did not participate in clinical visits or home program □ Symptoms progressed despite treatment

OPlease indicate the nature of the new injury OR overuse incident.

N/A

.

#### **Lack of Response to Treatment:**

- Categories of explanations
- Used in algorithm to determine care
- Future, additional pathway to identify details

### **How to schedule a Peer to Peer Request**

- Log into your account at [www.evicore.com](http://www.evicore.com/)
- Perform Authorization Lookup to determine the status of your request.
- Click on the "P2P Availability" button to determine if your case is eligible for a Peer to Peer conversation:

• If your case is eligible for a Peer to Peer conversation, a link will display allowing you to proceed to scheduling without any additional messaging.

**Request Peer to Peer Consultation P2P AVAILABILITY** 

#### **Authorization Lookup**

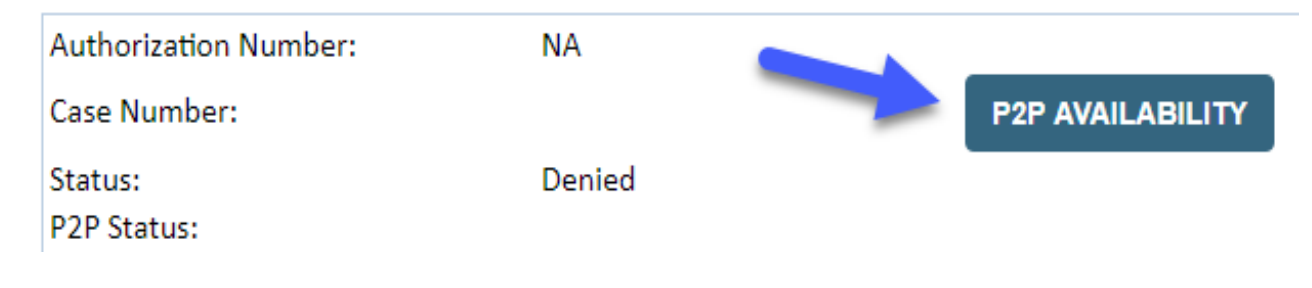

### **How to schedule a Peer to Peer Request**

Pay attention to any messaging that displays. In some instances, a Peer to Peer conversation is allowed, but the case decision cannot be changed. When this happens, you can still request a Consultative Only Peer to Peer. You may also click on the "All Post Decision Options" button to learn what other action may be taken.

#### **Authorization Lookup**

.

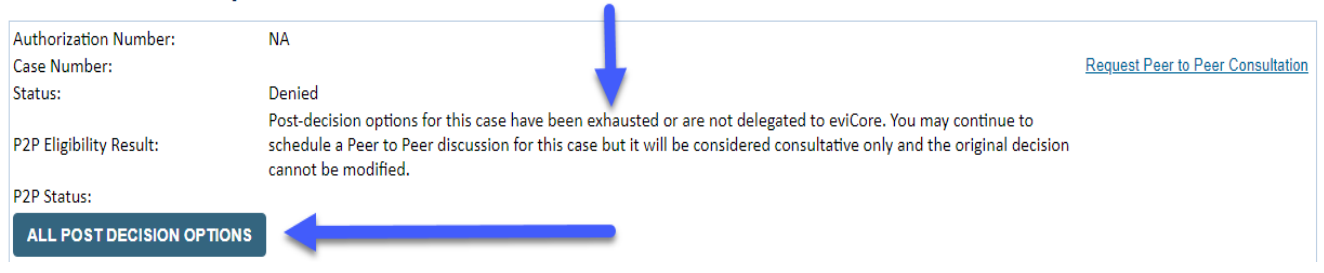

Once the "Request Peer to Peer Consultation" link is selected, you will be transferred to our scheduling software via a new browser window.

### **How to Schedule a Peer to Peer Request**

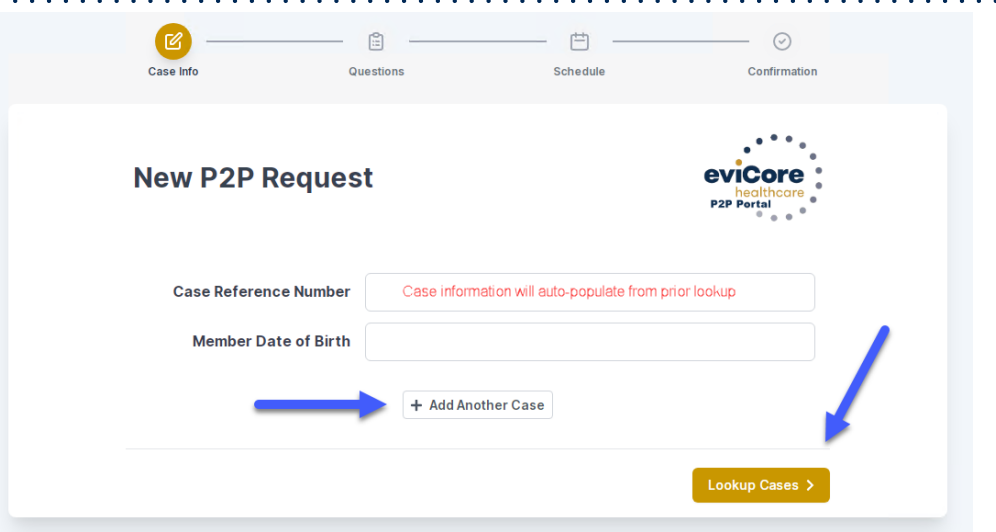

Upon first login, you will be asked to confirm your default time zone.

You will be presented with the Case Number and Member Date of Birth (DOB) for the case you just looked up.

You can add another case for the same Peer to Peer appointment request by selecting "Add Another Case"

You will receive a confirmation screen with member and case information, including the Level of Review for the case in question. Click Continue to proceed.

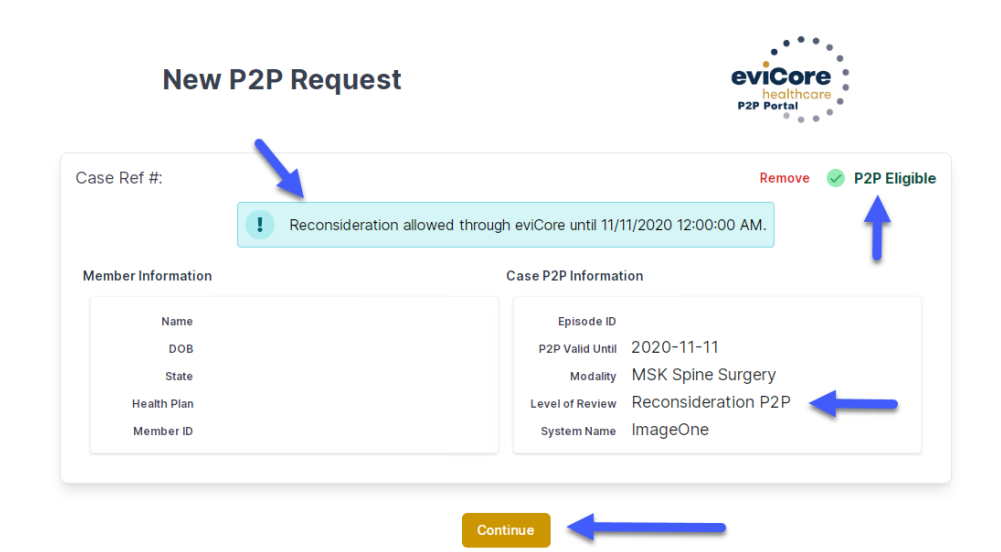

.

©eviCore healthcare. All Rights Reserved. This presentation contains CONFIDENTIAL and PROPRIETARY information. 52

### **How to Schedule a Peer to Peer Request**

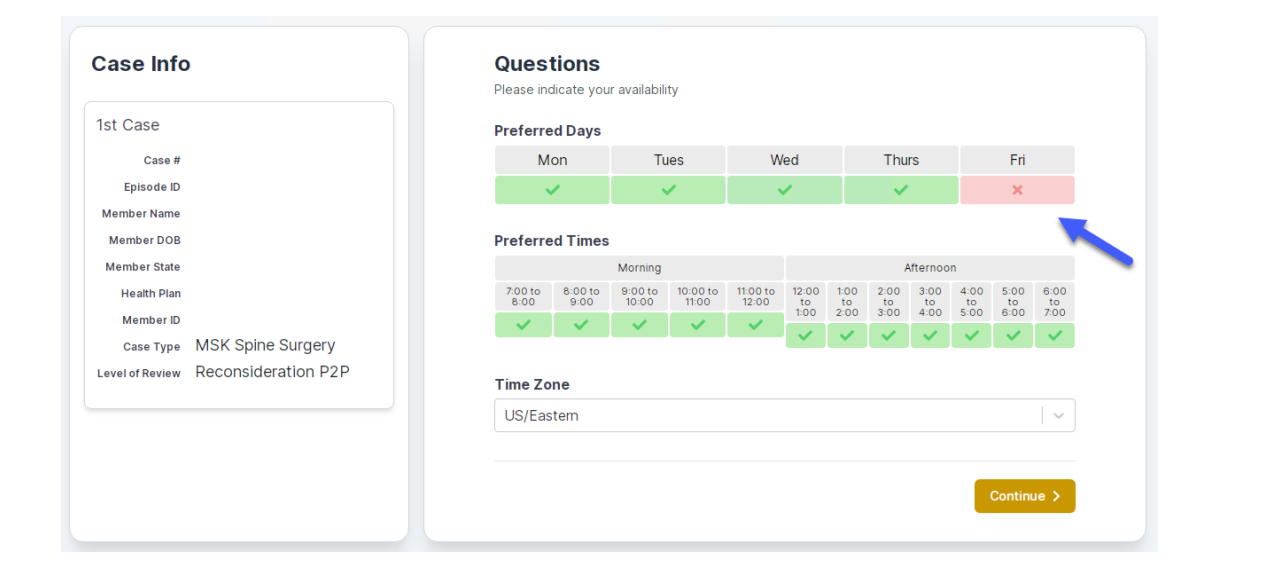

You will be prompted to identify your preferred Days and Times for a Peer to Peer conversation. All opportunities will automatically present. Click on any green check mark to deselect the option and then click Continue.

You will be prompted with a list of eviCore Physicians/Reviewers and appointment options per your availability. Select any of the listed appointment times to continue.

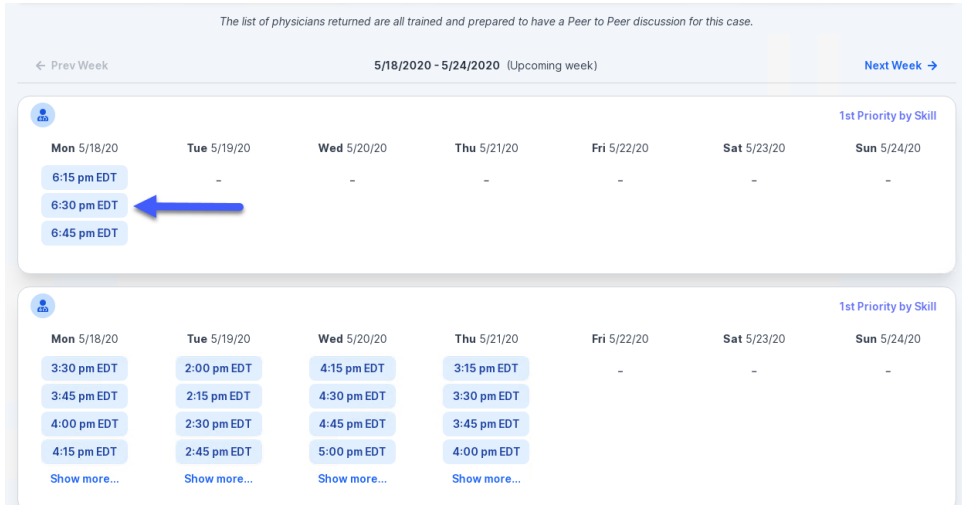

### **How to Schedule a Peer to Peer Request**

#### Confirm Contact Details

.

• Contact Person Name and Email Address will auto-populate per your user credentials

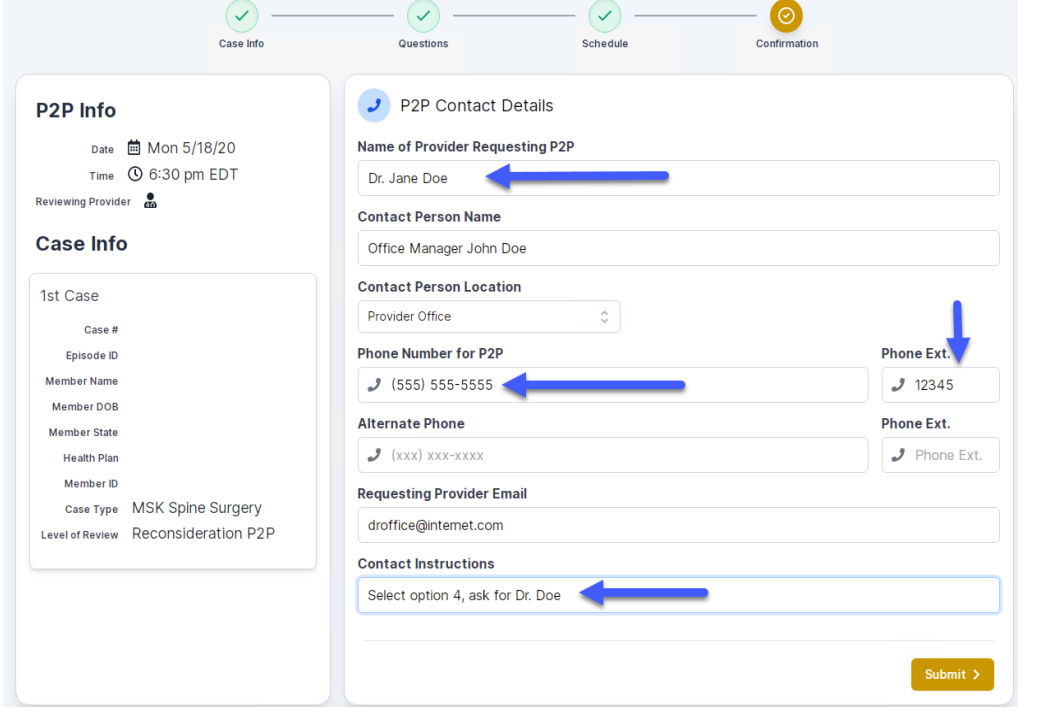

- Be sure to update the following fields so that we can reach the right person for the Peer to Peer appointment:
	- Name of Provider Requesting P2P
	- Phone Number for P2P
	- Contact Instructions
- Click submit to schedule appointment. You will be presented with a summary page containing the details of your scheduled appointment.

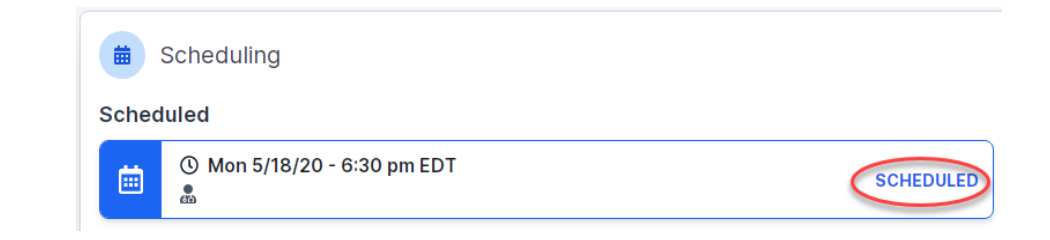

### **Canceling or Rescheduling a Peer to Peer Appointment**

#### To cancel or reschedule an appointment

- Access the scheduling software per the instructions above
- Go to "My P2P Requests" on the left pane navigation.
- Select the request you would like to modify from the list of available appointments
- Once opened, click on the schedule link. An appointment window will open
- Click on the Actions drop-down and choose the appropriate action

If choosing to reschedule, you will have the opportunity to select a new date or time as you did initially.

If choosing to cancel, you will be prompted to input a cancellation reason • Close browser once done

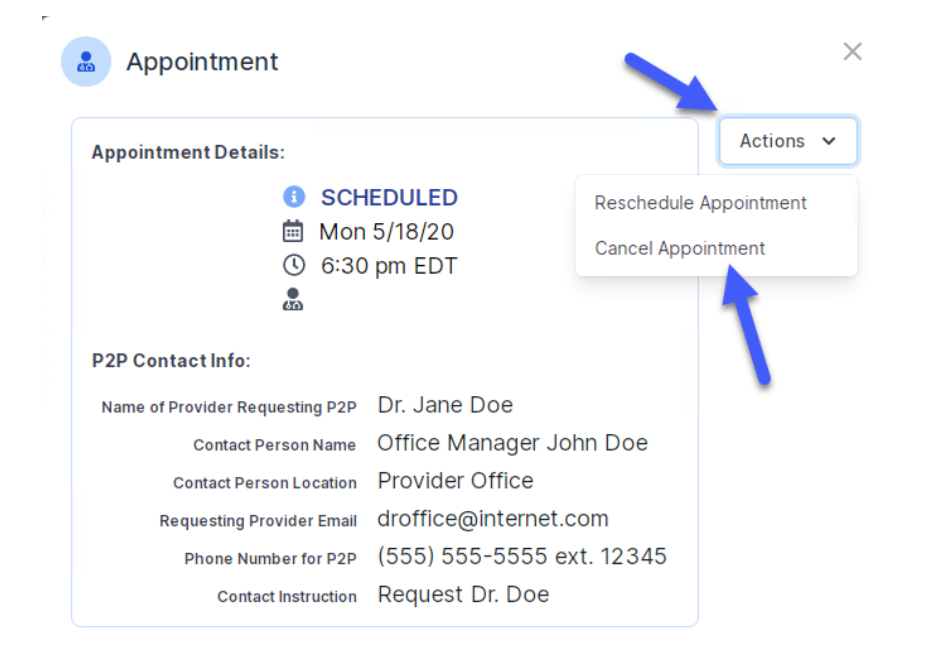